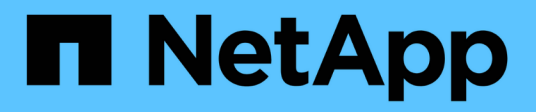

# **Remplacer les interrupteurs**

Cluster and storage switches

NetApp April 25, 2024

This PDF was generated from https://docs.netapp.com/fr-fr/ontap-systems-switches/switch-cisco-3232c/replace-cluster-switch.html on April 25, 2024. Always check docs.netapp.com for the latest.

# **Sommaire**

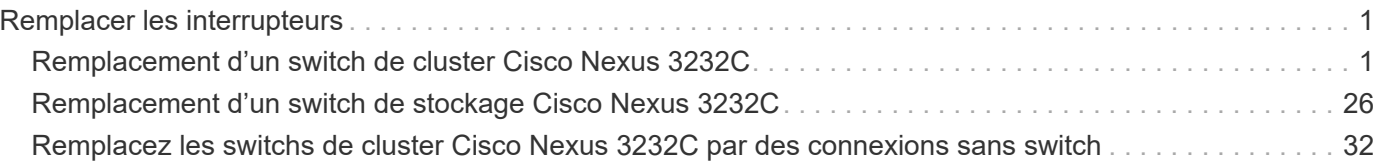

# <span id="page-2-0"></span>**Remplacer les interrupteurs**

# <span id="page-2-1"></span>**Remplacement d'un switch de cluster Cisco Nexus 3232C**

Effectuez la procédure suivante pour remplacer un switch Cisco Nexus 3232C défectueux dans un cluster. Cette procédure ne perturbe pas les opérations.

# **Examen des conditions requises**

#### **Ce dont vous avez besoin**

Vérifiez que la configuration existante du cluster et du réseau présente les caractéristiques suivantes :

• L'infrastructure de cluster Nexus 3232C est redondante et entièrement fonctionnelle sur les deux switchs.

La page des commutateurs Ethernet Cisco présente les dernières versions de RCF et NX-OS sur vos commutateurs.

- Tous les ports de cluster doivent être à l'état **up**.
- La connectivité de gestion doit exister sur les deux commutateurs.
- Toutes les interfaces logiques de cluster (LIF) sont à l'état **up** et ne sont pas migrées.

Les caractéristiques du switch Cisco Nexus 3232C de remplacement sont les suivantes :

- La connectivité du réseau de gestion est fonctionnelle.
- L'accès à la console au commutateur de remplacement est en place.
- L'image appropriée du système d'exploitation RCF et NX-OS est chargée sur le commutateur.
- La personnalisation initiale du commutateur est terminée.

### **Pour en savoir plus**

Voir les éléments suivants :

- ["Description du commutateur Ethernet Cisco"](http://support.netapp.com/NOW/download/software/cm_switches/)
- ["Hardware Universe"](http://hwu.netapp.com)

# **Remplacer le contacteur**

#### **Description de la tâche**

Cette procédure de remplacement décrit le scénario suivant :

- Le cluster possède initialement quatre nœuds connectés à deux switchs de cluster Nexus 3232C, CL1 et CL2.
- Vous avez l'intention de remplacer le commutateur CL2 du bloc d'instruments par C2 (étapes 1 à 21) :
	- Sur chaque nœud, vous migrez les LIFs de cluster connectées au commutateur de cluster CL2 vers les ports de cluster connectés au commutateur de cluster CL1.
	- Vous déconnectez le câblage de tous les ports du commutateur CL2 du cluster et reconnectez le câblage aux mêmes ports du commutateur C2 de remplacement du cluster.
	- Vous ne restaurez pas les LIF de cluster migrées sur chaque nœud.

## **À propos des exemples**

Cette procédure de remplacement remplace le second switch de cluster Nexus 3232C CL2 par le nouveau switch 3232C de C2.

Les exemples de cette procédure utilisent la nomenclature des commutateurs et des nœuds suivante :

- Les quatre nœuds sont n1, n2, n3 et n4.
- n1\_concluA1 est la première interface logique (LIF) de cluster connectée au commutateur de cluster C1 pour le nœud n1.
- n1\_CL2 est la première LIF de cluster connectée au commutateur de cluster CL2 ou C2 pour le nœud n1.
- n1\_conclue3 est la deuxième LIF connectée au commutateur de cluster C2 pour le nœud n1.-
- n1 CL4 est la deuxième LIF connectée au commutateur de cluster CL1, pour le nœud n1.

Le nombre de ports 10 GbE et 40/100 GbE est défini dans les fichiers de configuration de référence disponibles sur le ["Téléchargement du fichier de configuration de référence du commutateur réseau en cluster](https://mysupport.netapp.com/NOW/download/software/sanswitch/fcp/Cisco/netapp_cnmn/download.shtml) [Cisco®"](https://mysupport.netapp.com/NOW/download/software/sanswitch/fcp/Cisco/netapp_cnmn/download.shtml) page.

Les exemples de cette procédure de remplacement utilisent quatre nœuds. Deux des nœuds utilisent quatre ports d'interconnexion de cluster de 10 Go : e0a, e0b, e0c et e0d. Les deux autres nœuds utilisent deux ports d'interconnexion de cluster de 40 Go : e4a et e4e. Voir la ["Hardware Universe"](https://hwu.netapp.com) pour vérifier les ports de cluster appropriés pour votre plate-forme.

#### **Étape 1 : afficher et migrer les ports du cluster vers le commutateur**

1. Si AutoSupport est activé sur ce cluster, supprimez la création automatique de dossiers en invoquant un message AutoSupport :

```
system node autosupport invoke -node * -type all - message MAINT=xh
```
*x* représente la durée de la fenêtre de maintenance en heures.

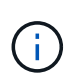

Le message AutoSupport informe le support technique de cette tâche de maintenance de sorte que la création automatique de dossier soit supprimée lors de la fenêtre de maintenance.

2. Afficher des informations sur les périphériques de votre configuration :

network device-discovery show

 $\sqrt{2}$ 

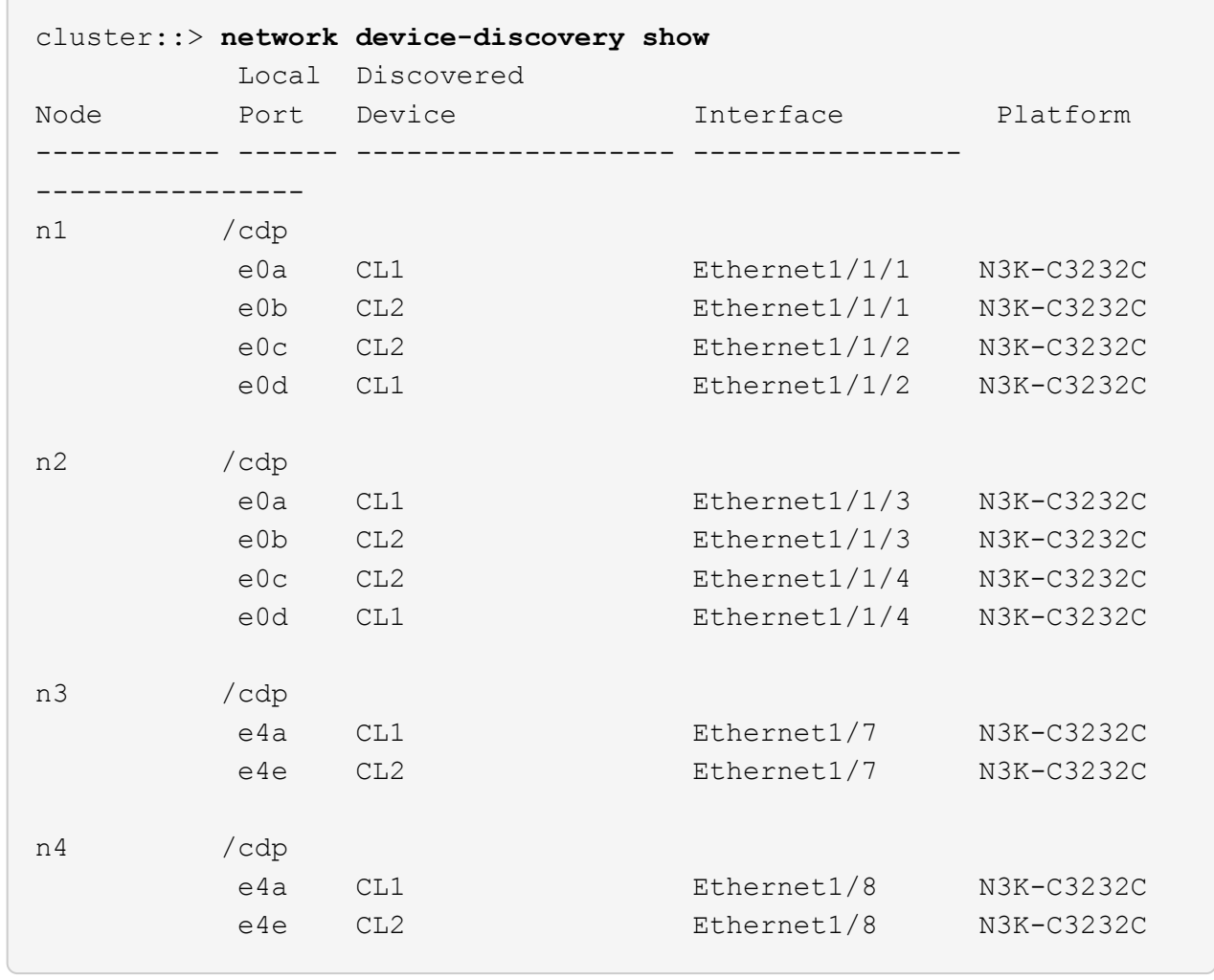

3. Détermination du statut administratif ou opérationnel pour chaque interface de cluster

a. Afficher les attributs des ports réseau :

network port show -role cluster

**Montrer l'exemple**

```
cluster::*> network port show -role cluster
(network port show)
Node: n1
Ignore
                                          Speed(Mbps)
Health Health
Port IPspace Broadcast Domain Link MTU Admin/Oper
Status Status
--------- ------------ ---------------- ---- ---- -----------
------------
e0a Cluster Cluster up 9000 auto/10000 -
e0b Cluster Cluster up 9000 auto/10000 -
e0c Cluster Cluster up 9000 auto/10000 -
e0d Cluster Cluster up 9000 auto/10000 -
-
Node: n2
Ignore
                                          Speed(Mbps)
Health Health
Port IPspace Broadcast Domain Link MTU Admin/Oper
Status Status
--------- ------------ ---------------- ---- ---- -----------
------------
e0a Cluster Cluster up 9000 auto/10000 -
e0b Cluster Cluster up 9000 auto/10000 -
e0c Cluster Cluster up 9000 auto/10000 -
e0d Cluster Cluster up 9000 auto/10000 -
-Node: n3
Ignore
                                          Speed(Mbps)
Health Health
Port IPspace Broadcast Domain Link MTU Admin/Oper
Status Status
--------- ------------ ---------------- ---- ---- -----------
-------- -----
e4a Cluster Cluster up 9000 auto/40000 -
-
e4e Cluster Cluster up 9000 auto/40000 -
```

```
-
Node: n4
Ignore
                                           Speed(Mbps)
Health Health
Port IPspace Broadcast Domain Link MTU Admin/Oper
Status Status
--------- ------------ ---------------- ---- ---- -----------
-------- -----
e4a Cluster Cluster up 9000 auto/40000 -
e4e Cluster Cluster up 9000 auto/40000 -
```
b. Affichage des informations relatives aux interfaces logiques (LIF) :

network interface show -role cluster

**Montrer l'exemple**

 $\overline{a}$ 

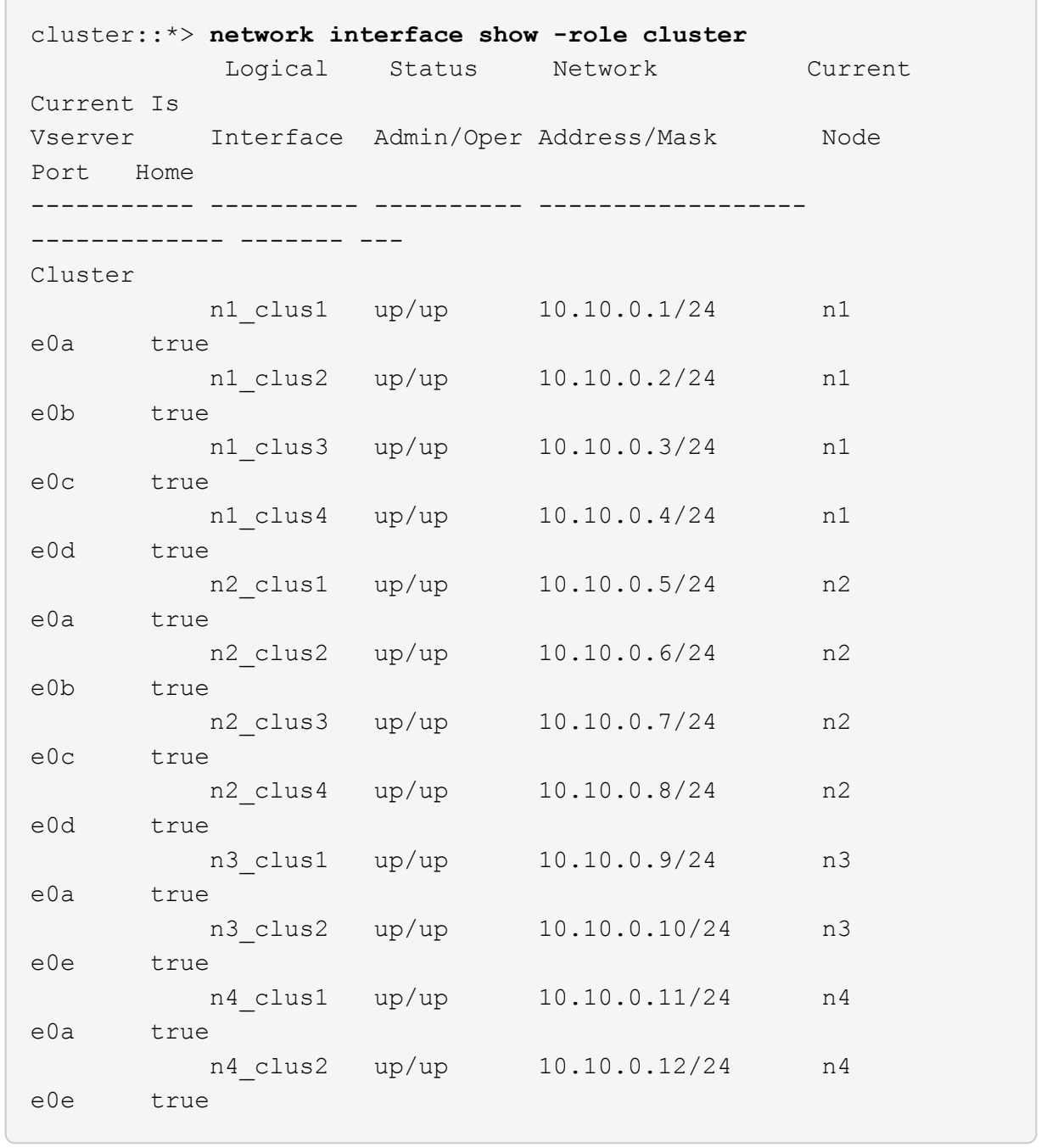

c. Afficher les commutateurs de cluster détectés :

system cluster-switch show

L'exemple de sortie suivant affiche les commutateurs du cluster :

```
cluster::> system cluster-switch show
Switch Type Address
Model
--------------------------- ------------------ ----------------
---------------
CL1 cluster-network 10.10.1.101
NX3232C
         Serial Number: FOX000001
          Is Monitored: true
               Reason: None
      Software Version: Cisco Nexus Operating System (NX-OS)
Software, Version 7.0(3)I6(1)
        Version Source: CDP
CL2 cluster-network 10.10.1.102
NX3232C
         Serial Number: FOX000002
          Is Monitored: true
               Reason: None
      Software Version: Cisco Nexus Operating System (NX-OS)
Software, Version 7.0(3)16(1)
        Version Source: CDP
```
- 4. Vérifiez que le FCR et l'image appropriés sont installés sur le nouveau switch Nexus 3232C et effectuez les personnalisations du site nécessaires.
	- a. Accédez au site de support NetApp.

["mysupport.netapp.com"](http://mysupport.netapp.com/)

b. Accédez à la page **commutateurs Ethernet Cisco** et notez les versions logicielles requises dans le tableau.

["Commutateurs Ethernet Cisco"](https://mysupport.netapp.com/NOW/download/software/cm_switches/)

- c. Téléchargez la version appropriée de la FCR.
- d. Cliquez sur **CONTINUER** sur la page **Description**, acceptez le contrat de licence, puis accédez à la page **Télécharger**.
- e. Téléchargez la version correcte du logiciel d'image à partir de la page de téléchargement\* du fichier de référence du commutateur de réseau de gestion et de cluster Cisco®.

["Téléchargement du fichier de configuration de référence du commutateur réseau Cisco® Cluster et](http://mysupport.netapp.com/NOW/download/software/sanswitch/fcp/Cisco/netapp_cnmn/download.shtml) [Management"](http://mysupport.netapp.com/NOW/download/software/sanswitch/fcp/Cisco/netapp_cnmn/download.shtml)

5. Migrer les LIFs du cluster sur les ports du nœud physique connectés au commutateur de remplacement C2 :

network interface migrate -vserver *vserver-name* -lif *lif-name* -source-node *node-name* -destination-node *node-name* -destination-port *port-name*

#### **Montrer l'exemple**

Vous devez migrer toutes les LIFs du cluster individuellement, comme illustré ci-dessous :

cluster::\*> **network interface migrate -vserver Cluster -lif n1\_clus2 -source-node n1 -destinationnode n1 -destination-port e0a** cluster::\*> **network interface migrate -vserver Cluster -lif n1\_clus3 -source-node n1 -destinationnode n1 -destination-port e0d** cluster::\*> **network interface migrate -vserver Cluster -lif n2\_clus2 -source-node n2 -destinationnode n2 -destination-port e0a** cluster::\*> **network interface migrate -vserver Cluster -lif n2\_clus3 -source-node n2 -destinationnode n2 -destination-port e0d** cluster::\*> **network interface migrate -vserver Cluster -lif n3\_clus2 -source-node n3 -destinationnode n3 -destination-port e4a** cluster::\*> **network interface migrate -vserver Cluster -lif n4\_clus2 -source-node n4 -destinationnode n4 -destination-port e4a**

6. Vérifiez l'état des ports du cluster et leurs désignations comme origine :

network interface show -role cluster

**Montrer l'exemple**

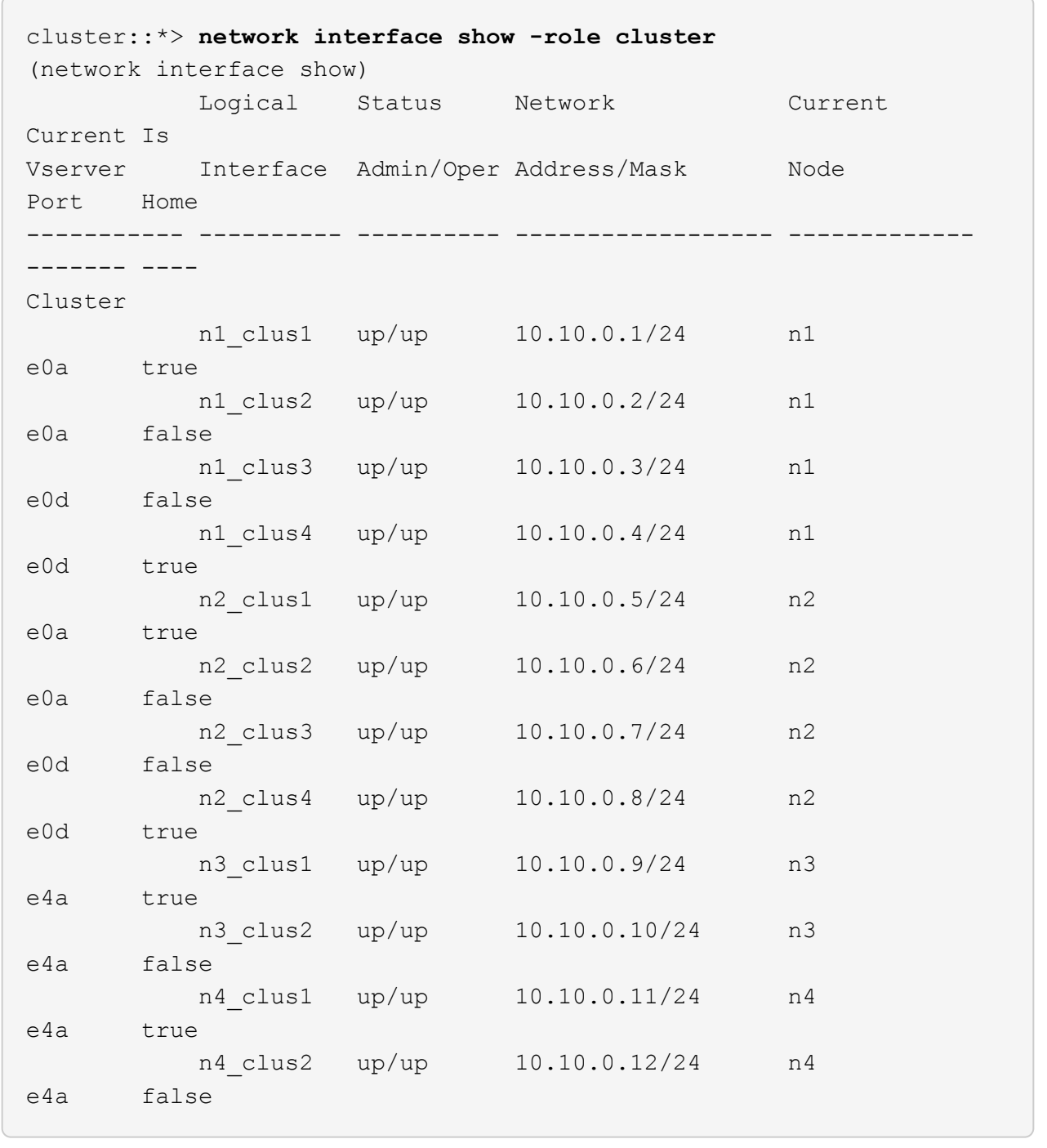

7. Arrêtez les ports d'interconnexion de cluster qui sont physiquement connectés au commutateur d'origine CL2 :

network port modify -node *node-name* -port *port-name* -up-admin false

L'exemple suivant montre que les ports d'interconnexion de cluster sont arrêtés sur tous les nœuds :

```
cluster::*> network port modify -node n1 -port e0b -up-admin false
cluster::*> network port modify -node n1 -port e0c -up-admin false
cluster::*> network port modify -node n2 -port e0b -up-admin false
cluster::*> network port modify -node n2 -port e0c -up-admin false
cluster::*> network port modify -node n3 -port e4e -up-admin false
cluster::*> network port modify -node n4 -port e4e -up-admin false
```
8. Envoyez une requête ping aux interfaces de cluster distantes et effectuez une vérification de serveur RPC :

cluster ping-cluster -node *node-name*

L'exemple suivant montre le nœud n1 faisant l'objet d'une commande ping et l'état RPC indiqué par la suite :

```
cluster::*> cluster ping-cluster -node n1
Host is n1 Getting addresses from network interface table...
Cluster n1 clus1 n1 e0a 10.10.0.1
Cluster n1 clus2 n1 e0b 10.10.0.2
Cluster n1 clus3 n1 e0c 10.10.0.3
Cluster n1 clus4 n1 e0d 10.10.0.4
Cluster n2 clus1 n2 e0a 10.10.0.5
Cluster n2_clus2 n2 e0b 10.10.0.6
Cluster n2 clus3 n2 e0c 10.10.0.7
Cluster n2_clus4 n2 e0d 10.10.0.8
Cluster n3_clus1 n4 e0a 10.10.0.9
Cluster n3_clus2 n3 e0e 10.10.0.10
Cluster n4 clus1 n4 e0a 10.10.0.11
Cluster n4_clus2 n4 e0e 10.10.0.12
Local = 10.10.0.1 10.10.0.2 10.10.0.3 10.10.0.4
Remote = 10.10.0.5 10.10.0.6 10.10.0.7 10.10.0.8 10.10.0.910.10.0.10 10.10.0.11
10.10.0.12 Cluster Vserver Id = 4294967293 Ping status:
....
Basic connectivity succeeds on 32 path(s)
Basic connectivity fails on 0 path(s) ...............
Detected 9000 byte MTU on 32 path(s):
     Local 10.10.0.1 to Remote 10.10.0.5
     Local 10.10.0.1 to Remote 10.10.0.6
     Local 10.10.0.1 to Remote 10.10.0.7
     Local 10.10.0.1 to Remote 10.10.0.8
     Local 10.10.0.1 to Remote 10.10.0.9
     Local 10.10.0.1 to Remote 10.10.0.10
     Local 10.10.0.1 to Remote 10.10.0.11
     Local 10.10.0.1 to Remote 10.10.0.12
     Local 10.10.0.2 to Remote 10.10.0.5
     Local 10.10.0.2 to Remote 10.10.0.6
     Local 10.10.0.2 to Remote 10.10.0.7
     Local 10.10.0.2 to Remote 10.10.0.8
     Local 10.10.0.2 to Remote 10.10.0.9
     Local 10.10.0.2 to Remote 10.10.0.10
     Local 10.10.0.2 to Remote 10.10.0.11
     Local 10.10.0.2 to Remote 10.10.0.12
     Local 10.10.0.3 to Remote 10.10.0.5
     Local 10.10.0.3 to Remote 10.10.0.6
     Local 10.10.0.3 to Remote 10.10.0.7
```

```
  Local 10.10.0.3 to Remote 10.10.0.8
      Local 10.10.0.3 to Remote 10.10.0.9
      Local 10.10.0.3 to Remote 10.10.0.10
      Local 10.10.0.3 to Remote 10.10.0.11
      Local 10.10.0.3 to Remote 10.10.0.12
      Local 10.10.0.4 to Remote 10.10.0.5
      Local 10.10.0.4 to Remote 10.10.0.6
      Local 10.10.0.4 to Remote 10.10.0.7
      Local 10.10.0.4 to Remote 10.10.0.8
      Local 10.10.0.4 to Remote 10.10.0.9
      Local 10.10.0.4 to Remote 10.10.0.10
      Local 10.10.0.4 to Remote 10.10.0.11
      Local 10.10.0.4 to Remote 10.10.0.12
Larger than PMTU communication succeeds on 32 path(s) RPC status:
8 paths up, 0 paths down (tcp check)
8 paths up, 0 paths down (udp check)
```
#### **Étape 2 : migrer des liens ISL vers les commutateurs CL1 et C2**

1. Arrêtez les ports 1/31 et 1/32 sur le commutateur de bloc d'instruments CL1.

Pour plus d'informations sur les commandes Cisco, reportez-vous aux guides répertoriés dans le ["Références des commandes Cisco Nexus série 3000 NX-OS"](https://www.cisco.com/c/en/us/support/switches/nexus-3000-series-switches/products-command-reference-list.html).

#### **Montrer l'exemple**

```
(CL1)# configure
(CL1)(Config)# interface e1/31-32
(CL1)(config-if-range)# shutdown
(CL1)(config-if-range)# exit
(CL1)(Config)# exit
(CL1)#
```
- 2. Retirez tous les câbles reliés au commutateur CL2 du bloc d'instruments et reconnectez-les au commutateur C2 de remplacement pour tous les nœuds.
- 3. Retirez les câbles de liaison interswitch (ISL) des ports e1/31 et e1/32 du commutateur CL2 du cluster et reconnectez-les aux mêmes ports du commutateur C2 de remplacement.
- 4. Mettre les ports ISL 1/31 et 1/32 sur le commutateur de cluster CL1.

Pour plus d'informations sur les commandes Cisco, reportez-vous aux guides répertoriés dans le ["Références des commandes Cisco Nexus série 3000 NX-OS"](https://www.cisco.com/c/en/us/support/switches/nexus-3000-series-switches/products-command-reference-list.html).

```
(CL1)# configure
(CL1)(Config)# interface e1/31-32
(CL1)(config-if-range)# no shutdown
(CL1)(config-if-range)# exit
(CL1)(Config)# exit
(CL1)#
```
5. Vérifiez que les liens ISL sont dans le CL1.

Pour plus d'informations sur les commandes Cisco, reportez-vous aux guides répertoriés dans le ["Références des commandes Cisco Nexus série 3000 NX-OS"](https://www.cisco.com/c/en/us/support/switches/nexus-3000-series-switches/products-command-reference-list.html).

Les ports eth1/31 et eth1/32 doivent indiquer (P), Ce qui signifie que les ports ISL sont dans le port-Channel :

**Montrer l'exemple**

```
CL1# show port-channel summary
Flags: D - Down P - Up in port-channel (members)
        I - Individual H - Hot-standby (LACP only)
      s - Suspended  r - Module-removed
      S - Switched R - Routed
        U - Up (port-channel)
        M - Not in use. Min-links not met
--------------------------------------------------------------------
------------
Group Port- Type Protocol Member Ports
       Channel
--------------------------------------------------------------------
------------
1 Po1(SU) Eth LACP Eth1/31(P) Eth1/32(P)
```
6. Vérifiez que les liens ISL sont dans le commutateur C2 du cluster.

Pour plus d'informations sur les commandes Cisco, reportez-vous aux guides répertoriés dans le ["Références des commandes Cisco Nexus série 3000 NX-OS"](https://www.cisco.com/c/en/us/support/switches/nexus-3000-series-switches/products-command-reference-list.html).

Les ports eth1/31 et eth1/32 doivent indiquer (P), ce qui signifie que les deux ports ISL sont présents dans le port-Channel.

```
C2# show port-channel summary
Flags: D - Down P - Up in port-channel (members)  I - Individual H - Hot-standby (LACP only) s -
Suspended r - Module-removed
      S - Switched R - Routed
        U - Up (port-channel)
        M - Not in use. Min-links not met
 --------------------------------------------------------------------
 ------------
Group Port- Type Protocol Member Ports
       Channel
--------------------------------------------------------------------
  ------------
1 Po1(SU) Eth LACP Eth1/31(P) Eth1/32(P)
```
7. Sur tous les nœuds, activer tous les ports d'interconnexion de cluster connectés au commutateur de remplacement C2 :

network port modify -node *node-name* -port *port-name* -up-admin true

**Montrer l'exemple**

cluster::\*> **network port modify -node n1 -port e0b -up-admin true** cluster::\*> **network port modify -node n1 -port e0c -up-admin true** cluster::\*> **network port modify -node n2 -port e0b -up-admin true** cluster::\*> **network port modify -node n2 -port e0c -up-admin true** cluster::\*> **network port modify -node n3 -port e4e -up-admin true** cluster::\*> **network port modify -node n4 -port e4e -up-admin true**

**Étape 3 : restaurez toutes les LIF sur les ports qui ont été attribués initialement**

1. Revert toutes les LIF d'interconnexion de cluster migrées sur tous les nœuds :

network interface revert -vserver cluster -lif *lif-name*

Vous devez rétablir chaque LIF d'interconnexion de cluster individuellement, comme illustré cidessous :

```
cluster::*> network interface revert -vserver cluster -lif n1_clus2
cluster::*> network interface revert -vserver cluster -lif n1_clus3
cluster::*> network interface revert -vserver cluster -lif n2_clus2
cluster::*> network interface revert -vserver cluster -lif n2_clus3
Cluster::*> network interface revert -vserver cluster -lif n3_clus2
Cluster::*> network interface revert -vserver cluster -lif n4_clus2
```
2. Vérifiez que les ports d'interconnexion de cluster sont rétablis dans leur état de résidence :

network interface show

#### **Montrer l'exemple**

L'exemple suivant montre que toutes les LIFs ont été rétablies, car les ports répertoriés sous Current Port le statut de la colonne est de true dans le Is Home colonne. Si un port a une valeur de false, La LIF n'a pas été rétablie.

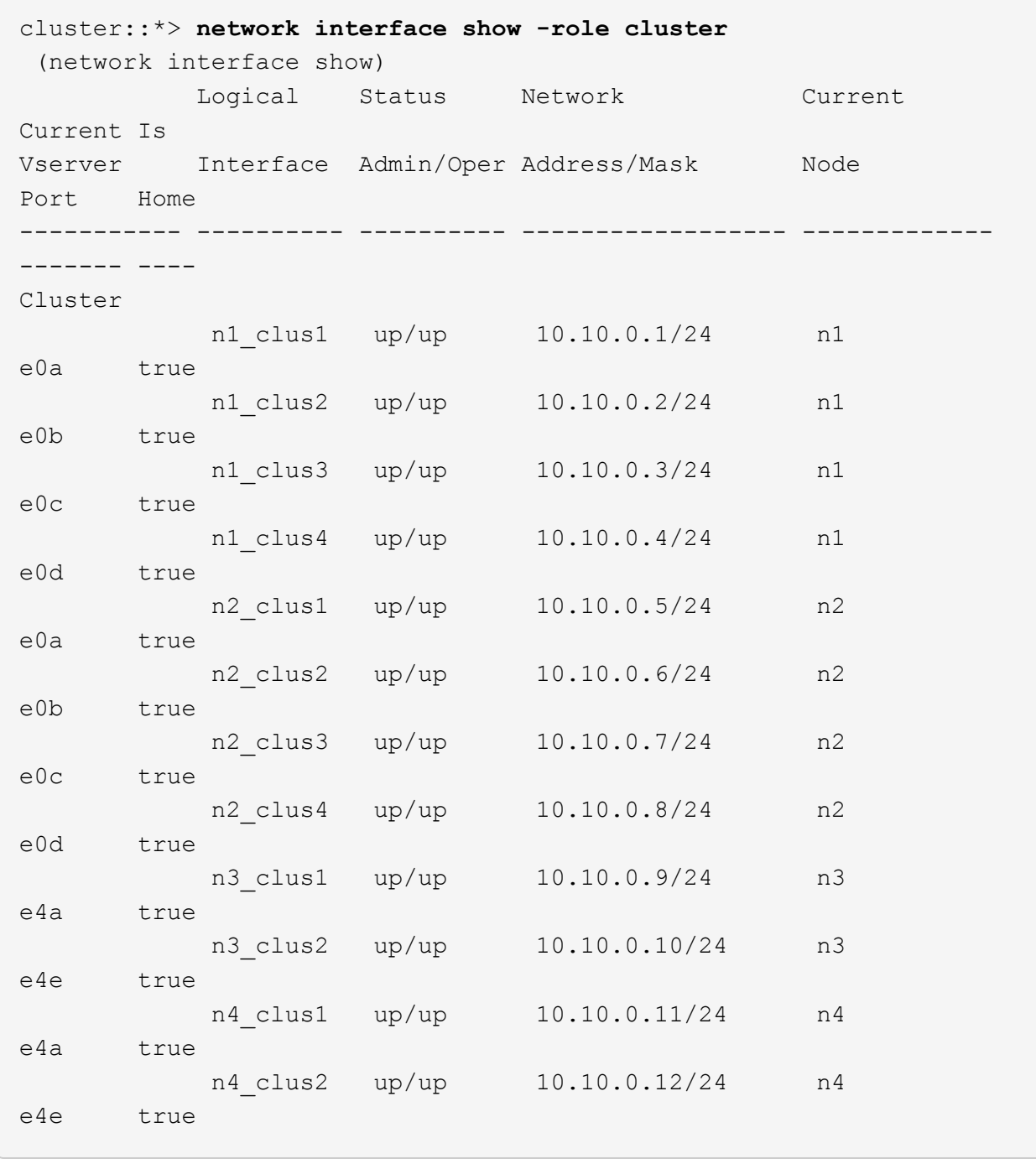

3. Vérifiez que les ports du cluster sont connectés :

network port show -role cluster

```
cluster::*> network port show -role cluster
   (network port show)
Node: n1
Ignore
                                            Speed(Mbps) Health
Health
Port IPspace Broadcast Domain Link MTU Admin/Oper Status
Status
--------- ------------ ---------------- ---- ---- -----------
-------- -----
e0a Cluster Cluster up 9000 auto/10000 -
e0b Cluster Cluster up 9000 auto/10000 -<br>e0c Cluster Cluster up 9000 auto/10000 -
e0c Cluster Cluster up 9000 auto/10000 -
e0d Cluster Cluster up 9000 auto/10000 -
-
Node: n2
Ignore
                                            Speed(Mbps) Health
Health
Port IPspace Broadcast Domain Link MTU Admin/Oper Status
Status
 --------- ------------ ---------------- ---- ---- -----------
-------- -----
e0a Cluster Cluster up 9000 auto/10000 -
e0b Cluster Cluster up 9000 auto/10000 -
e0c Cluster Cluster up 9000 auto/10000 -
e0d Cluster Cluster up 9000 auto/10000 -
-
Node: n3
Ignore
                                            Speed(Mbps) Health
Health
Port IPspace Broadcast Domain Link MTU Admin/Oper Status
Status
--------- ------------ ---------------- ---- ---- -----------
-------- -----
e4a Cluster Cluster up 9000 auto/40000 -
e4e Cluster Cluster up 9000 auto/40000 -
-
Node: n4
```

```
Ignore
                                           Speed(Mbps) Health
Health
Port IPspace Broadcast Domain Link MTU Admin/Oper Status
Status
--------- ------------ ---------------- ---- ---- -----------
-------- -----
e4a Cluster Cluster up 9000 auto/40000 -
e4e Cluster Cluster up 9000 auto/40000 -
-
```
4. Envoyez une requête ping aux interfaces de cluster distantes et effectuez une vérification de serveur RPC :

cluster ping-cluster -node *node-name*

L'exemple suivant montre le nœud n1 faisant l'objet d'une commande ping et l'état RPC indiqué par la suite :

```
cluster::*> cluster ping-cluster -node n1
Host is n1 Getting addresses from network interface table...
Cluster n1 clus1 n1 e0a 10.10.0.1
Cluster n1 clus2 n1 e0b 10.10.0.2
Cluster n1 clus3 n1 e0c 10.10.0.3
Cluster n1 clus4 n1 e0d 10.10.0.4
Cluster n2 clus1 n2 e0a 10.10.0.5
Cluster n2 clus2 n2 e0b 10.10.0.6
Cluster n2 clus3 n2 e0c 10.10.0.7
Cluster n2_clus4 n2 e0d 10.10.0.8
Cluster n3 clus1 n3 e0a 10.10.0.9
Cluster n3_clus2 n3 e0e 10.10.0.10
Cluster n4 clus1 n4 e0a 10.10.0.11
Cluster n4 clus2 n4 e0e 10.10.0.12
Local = 10.10.0.1 10.10.0.2 10.10.0.3 10.10.0.4
Remote = 10.10.0.5 10.10.0.6 10.10.0.7 10.10.0.8 10.10.0.910.10.0.10 10.10.0.11 10.10.0.12
Cluster Vserver Id = 4294967293 Ping status:
....
Basic connectivity succeeds on 32 path(s)
Basic connectivity fails on 0 path(s) ...............
Detected 1500 byte MTU on 32 path(s):
     Local 10.10.0.1 to Remote 10.10.0.5
     Local 10.10.0.1 to Remote 10.10.0.6
     Local 10.10.0.1 to Remote 10.10.0.7
     Local 10.10.0.1 to Remote 10.10.0.8
     Local 10.10.0.1 to Remote 10.10.0.9
     Local 10.10.0.1 to Remote 10.10.0.10
     Local 10.10.0.1 to Remote 10.10.0.11
     Local 10.10.0.1 to Remote 10.10.0.12
     Local 10.10.0.2 to Remote 10.10.0.5
     Local 10.10.0.2 to Remote 10.10.0.6
     Local 10.10.0.2 to Remote 10.10.0.7
     Local 10.10.0.2 to Remote 10.10.0.8
     Local 10.10.0.2 to Remote 10.10.0.9
     Local 10.10.0.2 to Remote 10.10.0.10
     Local 10.10.0.2 to Remote 10.10.0.11
     Local 10.10.0.2 to Remote 10.10.0.12
     Local 10.10.0.3 to Remote 10.10.0.5
     Local 10.10.0.3 to Remote 10.10.0.6
     Local 10.10.0.3 to Remote 10.10.0.7
```

```
  Local 10.10.0.3 to Remote 10.10.0.8
      Local 10.10.0.3 to Remote 10.10.0.9
      Local 10.10.0.3 to Remote 10.10.0.10
      Local 10.10.0.3 to Remote 10.10.0.11
      Local 10.10.0.3 to Remote 10.10.0.12
      Local 10.10.0.4 to Remote 10.10.0.5
      Local 10.10.0.4 to Remote 10.10.0.6
      Local 10.10.0.4 to Remote 10.10.0.7
      Local 10.10.0.4 to Remote 10.10.0.8
      Local 10.10.0.4 to Remote 10.10.0.9
      Local 10.10.0.4 to Remote 10.10.0.10
      Local 10.10.0.4 to Remote 10.10.0.11
      Local 10.10.0.4 to Remote 10.10.0.12
Larger than PMTU communication succeeds on 32 path(s) RPC status:
8 paths up, 0 paths down (tcp check)
8 paths up, 0 paths down (udp check)
```
#### **Étape 4 : vérifier que tous les ports et les LIF sont correctement migrés**

1. Affichez les informations relatives aux périphériques de votre configuration en entrant les commandes suivantes :

Vous pouvez exécuter les commandes suivantes dans n'importe quel ordre :

- network device-discovery show
- network port show -role cluster
- network interface show -role cluster
- system cluster-switch show

# **Montrer l'exemple**

 $\sqrt{2}$ 

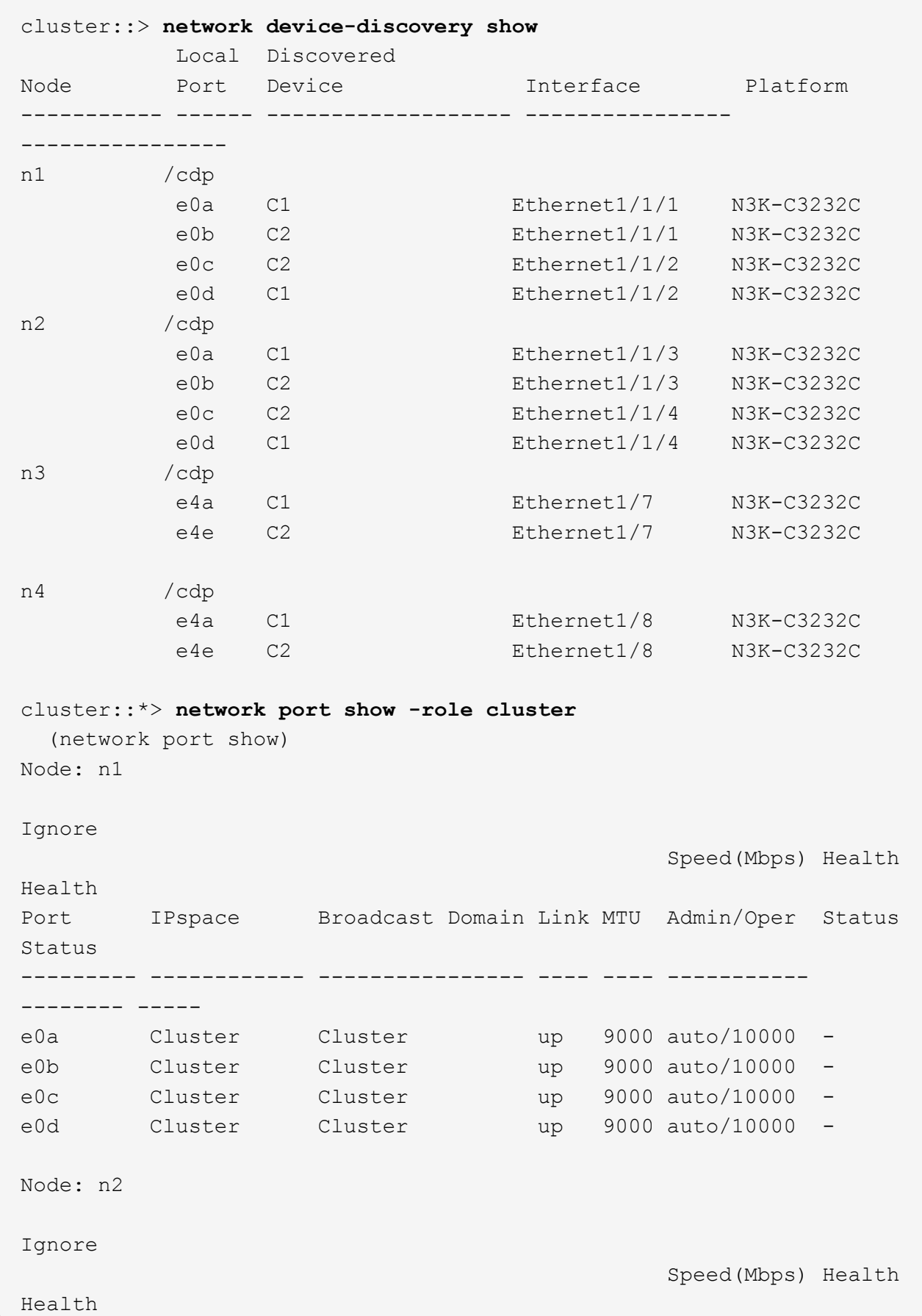

Port IPspace Broadcast Domain Link MTU Admin/Oper Status Status --------- ------------ ---------------- ---- ---- ----------- -------- ---- e0a Cluster Cluster up 9000 auto/10000 -<br>e0b Cluster Cluster up 9000 auto/10000 e0b Cluster Cluster up 9000 auto/10000 -<br>e0c Cluster Cluster up 9000 auto/10000 e0c Cluster Cluster up 9000 auto/10000 e0d Cluster Cluster up 9000 auto/10000 -Node: n3 Ignore Speed(Mbps) Health Health Port IPspace Broadcast Domain Link MTU Admin/Oper Status Status --------- ------------ ---------------- ---- ---- ----------- -------- ---- e4a Cluster Cluster up 9000 auto/40000 e4e Cluster Cluster up 9000 auto/40000 - Node: n4 Ignore Speed(Mbps) Health Health Port IPspace Broadcast Domain Link MTU Admin/Oper Status Status --------- ------------ ---------------- ---- ---- ----------- -------- ---- e4a Cluster Cluster up 9000 auto/40000 e4e Cluster Cluster up 9000 auto/40000 cluster::\*> **network interface show -role cluster** Logical Status Network Current Current Is Vserver Interface Admin/Oper Address/Mask Node Port Home ----------- ---------- ---------- ------------------ ------------- ------- ---- Cluster nm1 clus1 up/up 10.10.0.1/24 n1 e0a true n1\_clus2 up/up 10.10.0.2/24 n1 e0b true

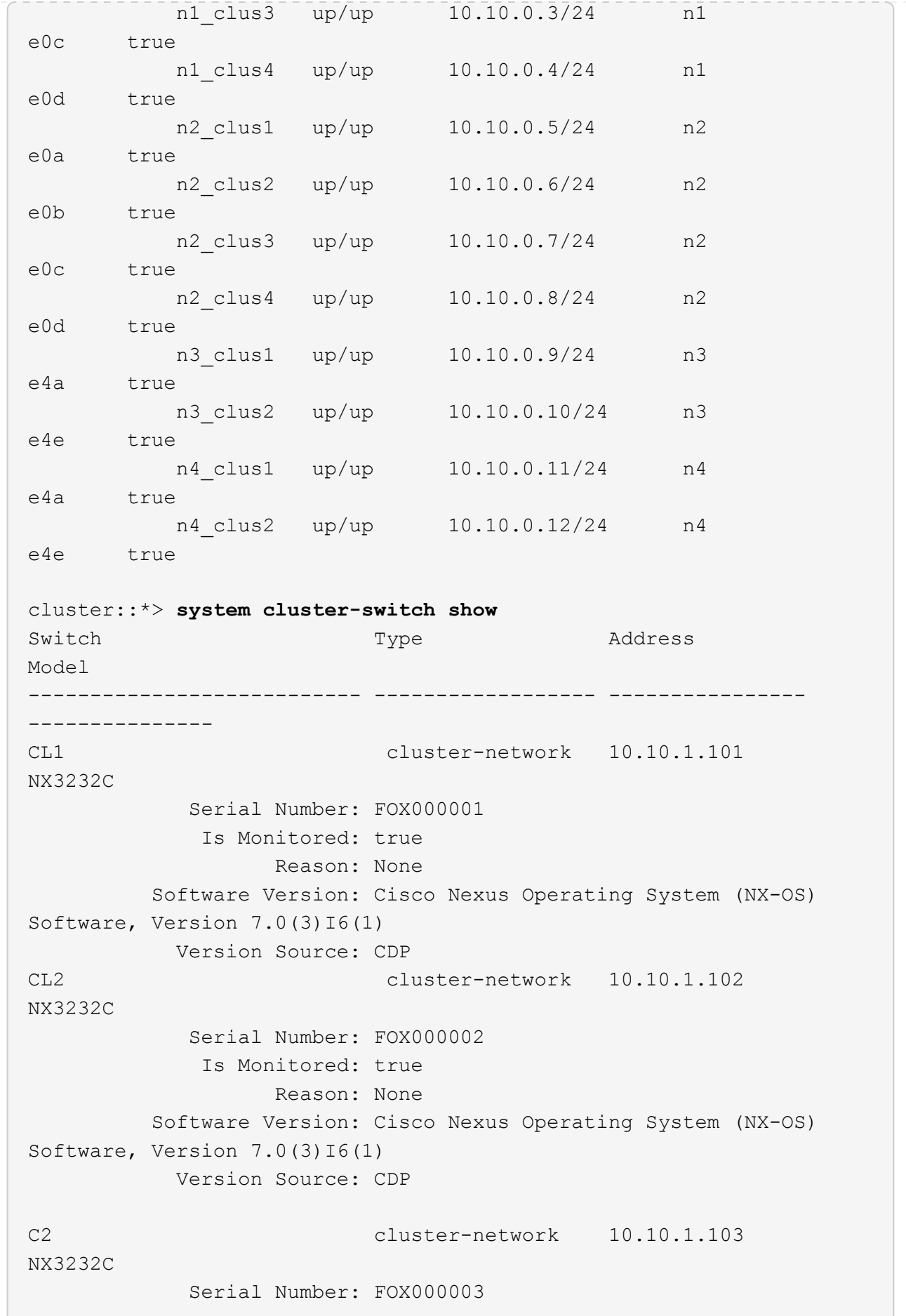

```
  Is Monitored: true
                       Reason: None
            Software Version: Cisco Nexus Operating System (NX-OS)
Software, Version 7.0(3)16(1)
              Version Source: CDP 3 entries were displayed.
```
2. Supprimez le commutateur de bloc d'instruments remplacé CL2 s'il n'a pas été supprimé automatiquement :

system cluster-switch delete -device cluster-switch-name

3. Vérifier que les commutateurs de cluster appropriés sont surveillés :

system cluster-switch show

#### **Montrer l'exemple**

L'exemple suivant montre que les commutateurs du cluster sont contrôlés, car le Is Monitored l'état est time.

```
cluster::> system cluster-switch show
Switch Type Address
Model
--------------------------- ------------------ ----------------
---------------
CL1 cluster-network 10.10.1.101
NX3232C
            Serial Number: FOX000001
             Is Monitored: true
                   Reason: None
          Software Version: Cisco Nexus Operating System (NX-OS)
Software, Version 7.0(3)I6(1)
           Version Source: CDP
C2 cluster-network 10.10.1.103
NX3232C
            Serial Number: FOX000002
             Is Monitored: true
                   Reason: None
          Software Version: Cisco Nexus Operating System (NX-OS)
Software, Version 7.0(3)16(1)
           Version Source: CDP
```
4. Activez la fonction de collecte des journaux du commutateur cluster Health Monitor pour collecter les fichiers journaux relatifs au commutateur :

system cluster-switch log setup-password

system cluster-switch log enable-collection

#### **Montrer l'exemple**

```
cluster::*> system cluster-switch log setup-password
Enter the switch name: <return>
The switch name entered is not recognized.
Choose from the following list:
CL1
C<sub>2</sub>cluster::*> system cluster-switch log setup-password
Enter the switch name: CL1
RSA key fingerprint is
e5:8b:c6:dc:e2:18:18:09:36:63:d9:63:dd:03:d9:cc
Do you want to continue? {y|n}::[n] y
Enter the password: < enter switch password>
Enter the password again: < enter switch password>
cluster::*> system cluster-switch log setup-password
Enter the switch name: C2
RSA key fingerprint is
57:49:86:a1:b9:80:6a:61:9a:86:8e:3c:e3:b7:1f:b1
Do you want to continue? {y|n}: [n] y
Enter the password: < enter switch password>
Enter the password again: < enter switch password>
cluster::*> system cluster-switch log enable-collection
Do you want to enable cluster log collection for all nodes in the
cluster?
{y|n}: [n] y
Enabling cluster switch log collection.
cluster::*>
```
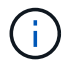

Si l'une de ces commandes renvoie une erreur, contactez le support NetApp.

5. Si vous avez supprimé la création automatique de cas, réactivez-la en appelant un message AutoSupport :

system node autosupport invoke -node \* -type all -message MAINT=END

# <span id="page-27-0"></span>**Remplacement d'un switch de stockage Cisco Nexus 3232C**

Suivez ces étapes pour remplacer un switch de stockage Cisco Nexus 3232C défectueux. Cette procédure ne perturbe pas les opérations.

# **Examen des conditions requises**

La configuration réseau existante doit présenter les caractéristiques suivantes :

- La page des commutateurs Ethernet Cisco présente les dernières versions de RCF et NX-OS sur vos commutateurs.
- La connectivité de gestion doit exister sur les deux commutateurs.

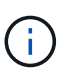

Assurez-vous que toutes les étapes de dépannage ont été effectuées pour vérifier que votre commutateur doit être remplacé.

Les caractéristiques du switch Cisco Nexus 3232C de remplacement doivent être les suivantes :

- La connectivité du réseau de gestion doit fonctionner.
- L'accès à la console au commutateur de remplacement doit être en place.
- Vous devez charger l'image appropriée du système d'exploitation RCF et NX-OS sur le commutateur.
- La personnalisation initiale du commutateur doit être terminée.

### **Remplacer le contacteur**

Cette procédure remplace le second switch de stockage Nexus 3232C S2 par le nouveau switch 3232C NS2. Les deux nœuds sont le nœud1 et le nœud2.

#### **Étape 1 : vérifier que le commutateur à remplacer est S2**

1. Si AutoSupport est activé sur ce cluster, supprimez la création automatique de dossiers en invoquant un message AutoSupport : system node autosupport invoke -node \* -type all - message MAINT=xh

*x* représente la durée de la fenêtre de maintenance en heures.

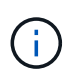

Le message AutoSupport informe le support technique de cette tâche de maintenance de sorte que la création automatique de dossier soit supprimée lors de la fenêtre de maintenance.

2. Vérifier l'état de santé des ports du nœud de stockage pour s'assurer qu'il existe une connexion au commutateur de stockage S1 :

storage port show -port-type ENET

 $\sqrt{2}$ 

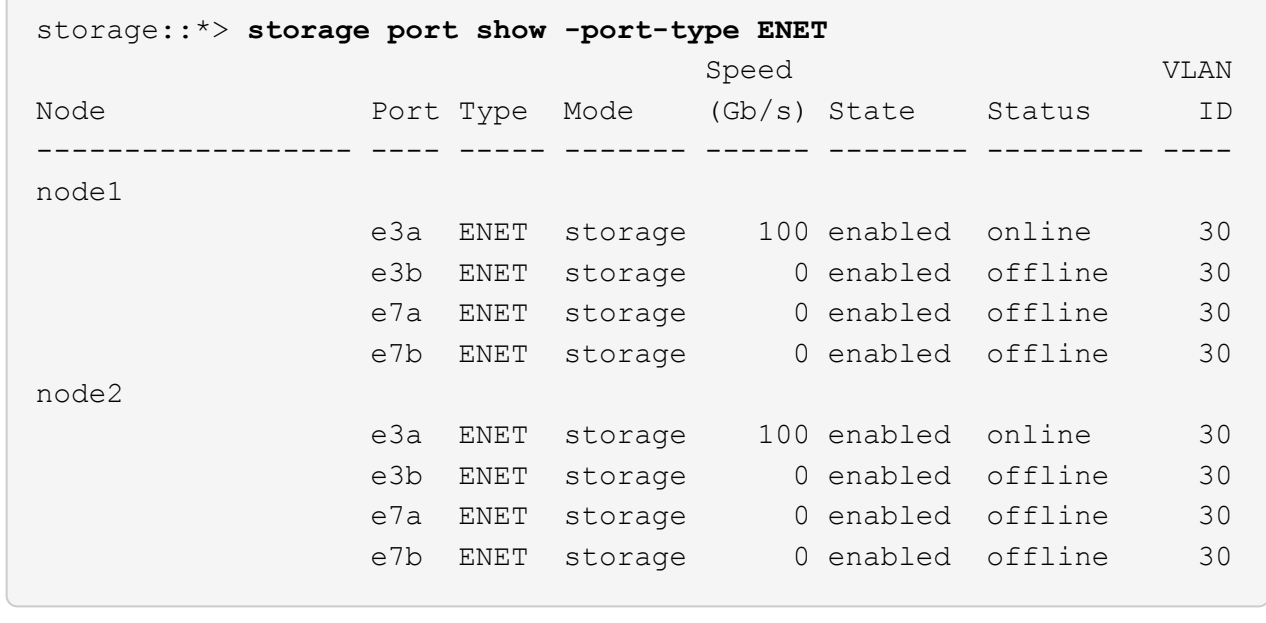

3. Vérifiez que le commutateur de stockage S1 est disponible :

network device-discovery show

**Montrer l'exemple**

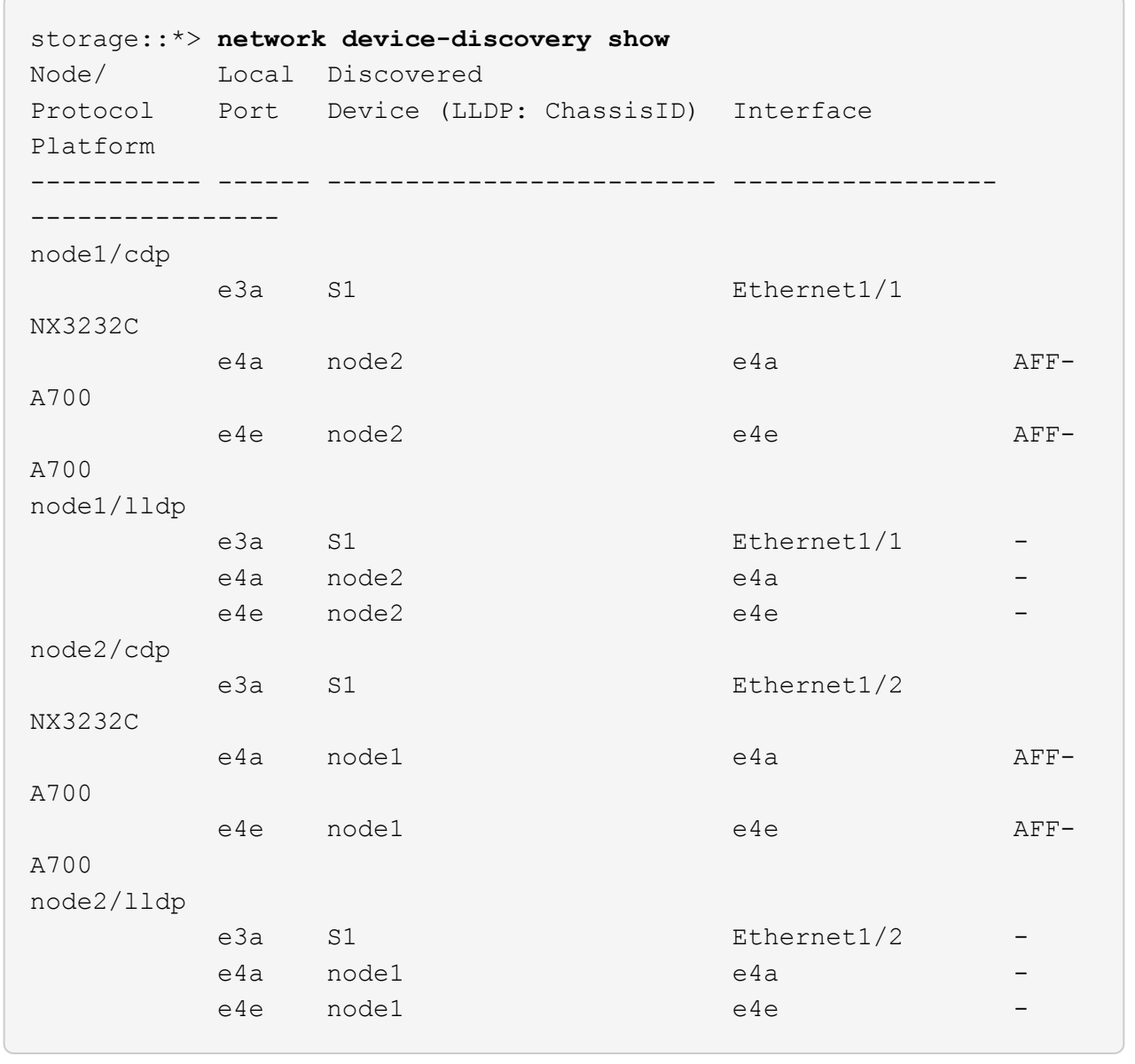

4. Exécutez le show lldp neighbors commande sur le commutateur de travail pour confirmer que vous pouvez voir les deux nœuds et tous les tiroirs :

show lldp neighbors

```
S1# show lldp neighbors
Capability codes:
   (R) Router, (B) Bridge, (T) Telephone, (C) DOCSIS Cable Device
   (W) WLAN Access Point, (P) Repeater, (S) Station, (O) Other
Device ID Local Intf Hold-time Capability Port
ID
node1 e3a
node2 Eth1/2 121 S e3a
SHFGD2008000011 Eth1/5 121 S e0a
SHFGD2008000011 Eth1/6 120 S e0a
SHFGD2008000022 Eth1/7 120 S e0a
SHFGD2008000022 Eth1/8 120 S e0a
```
#### **Étape 2 : configurer le câblage**

1. [[5]]vérifier les ports du tiroir dans le système de stockage :

storage shelf port show -fields remote-device, remote-port

```
Montrer l'exemple
```

```
storage::*> storage shelf port show -fields remote-device,remote-
port
shelf id remote-port remote-device
----- -- ----------- -------------
3.20 0 Ethernet1/5 S1
3.20 \quad 1 \quad - \quad -3.20 2 Ethernet1/6 S1
3.20 \quad 3 \quad - \quad -3.30 0 Ethernet1/7 S1
3.20 \quad 1 \quad -3.30 2 Ethernet1/8 S1
3.20 \quad 3 \quad - \quad -
```
- 2. Retirer tous les câbles reliés au commutateur de stockage S2.
- 3. Rebranchez tous les câbles au commutateur NS2 de remplacement.

#### **Étape 3 : vérifier toutes les configurations de périphérique sur le commutateur NS2**

1. Vérifiez l'état de santé des ports du nœud de stockage :

## **Montrer l'exemple**

 $\sqrt{2}$ 

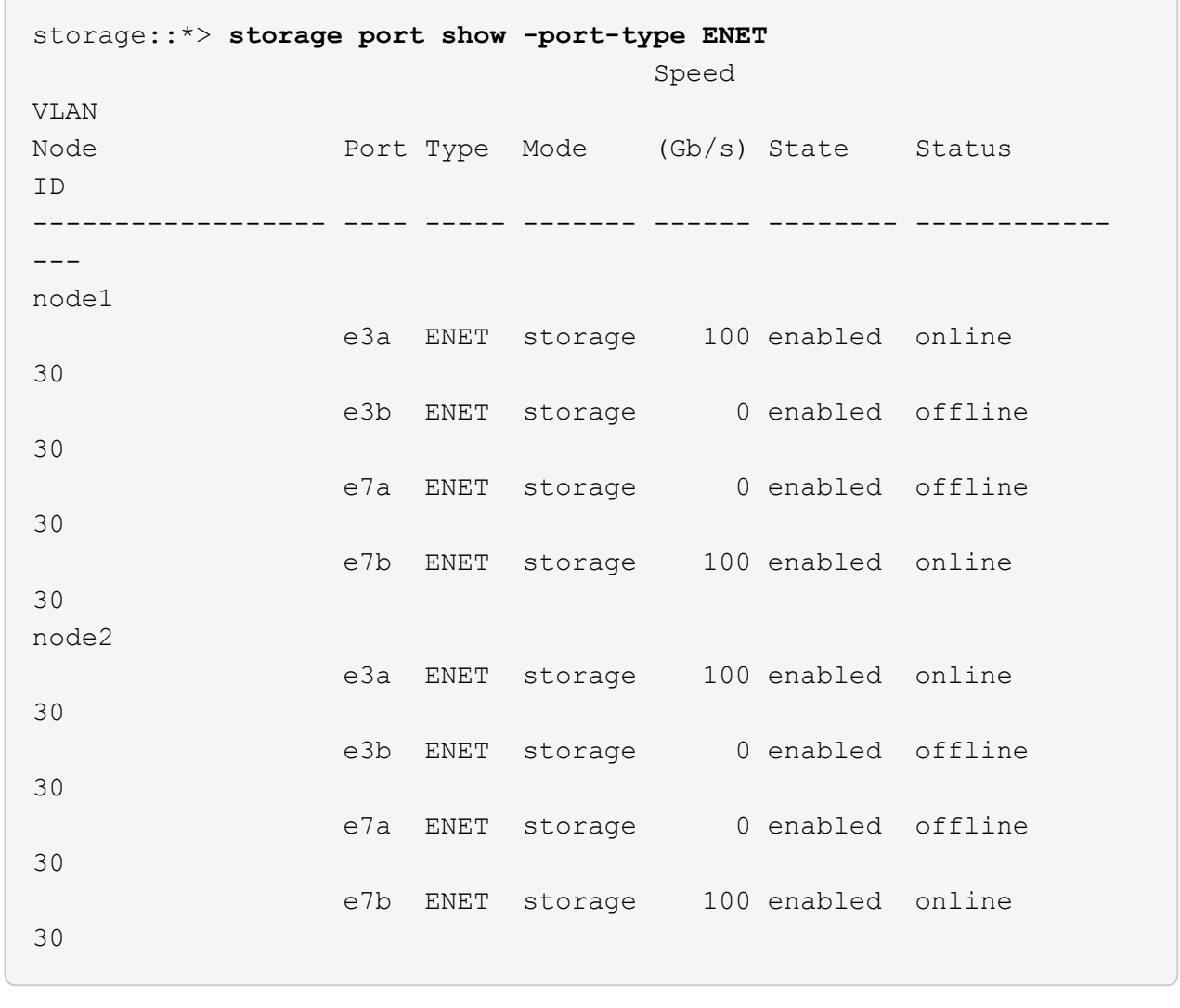

2. Vérifier que les deux commutateurs sont disponibles :

network device-discovery show

**Montrer l'exemple**

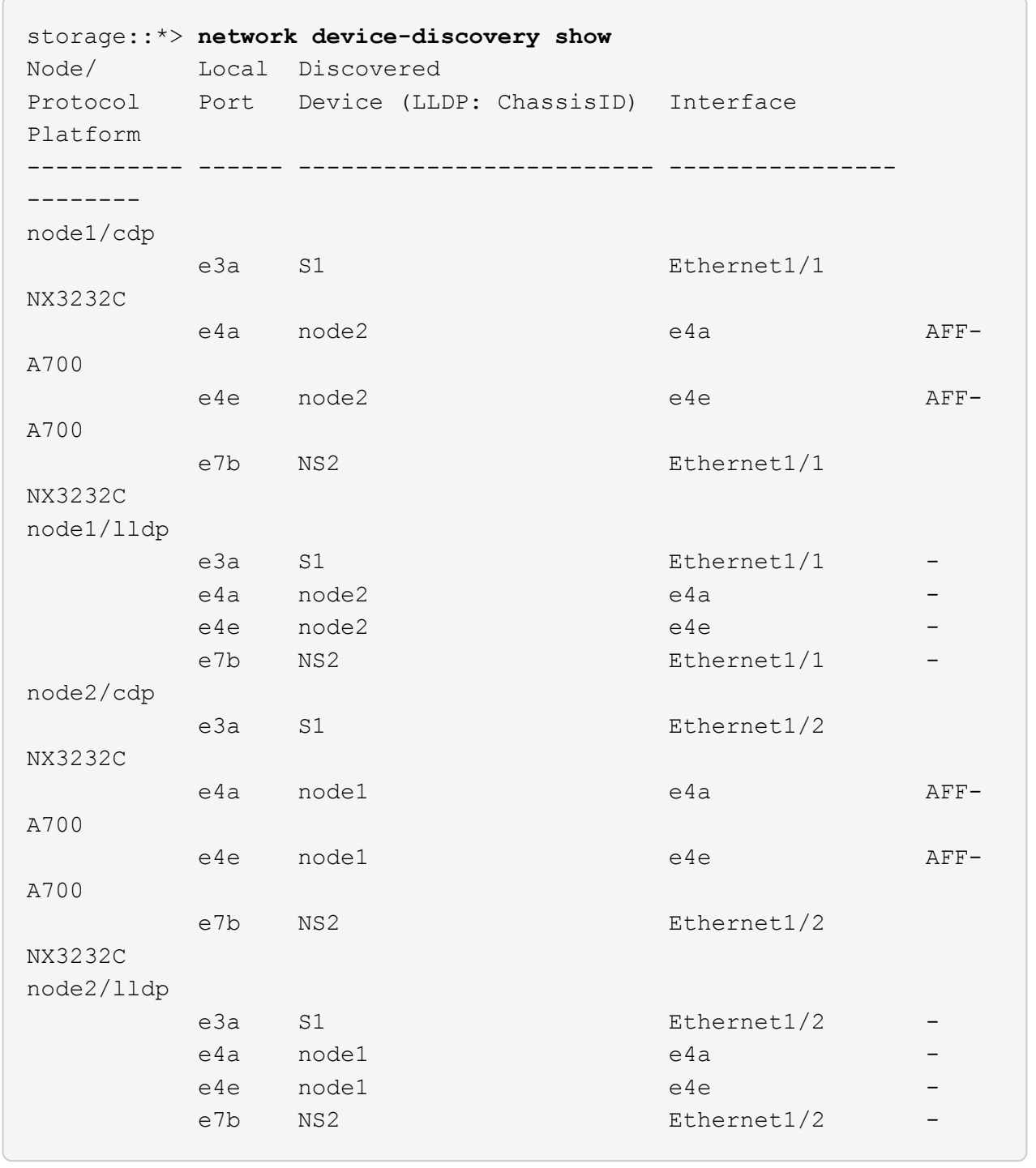

3. Vérifiez les ports shelf dans le système de stockage :

storage shelf port show -fields remote-device, remote-port

```
storage::*> storage shelf port show -fields remote-device,remote-
port
shelf id remote-port remote-device
----- -- ----------- -------------
3.20 0 Ethernet1/5 S1
3.20 1 Ethernet1/5 NS2
3.20 2 Ethernet1/6 S1
3.20 3 Ethernet1/6 NS2
3.30 0 Ethernet1/7 S1
3.20 1 Ethernet1/7 NS2
3.30 2 Ethernet1/8 S1
3.20 3 Ethernet1/8 NS2
```
4. Si vous avez supprimé la création automatique de cas, réactivez-la en appelant un message AutoSupport :

system node autosupport invoke -node \* -type all -message MAINT=END

# <span id="page-33-0"></span>**Remplacez les switchs de cluster Cisco Nexus 3232C par des connexions sans switch**

Vous pouvez migrer d'un cluster avec un réseau de cluster commuté vers un cluster auquel deux nœuds sont directement connectés pour ONTAP 9.3 et les versions ultérieures.

# **Examen des conditions requises**

#### **Directives**

Consultez les directives suivantes :

- La migration vers une configuration de cluster à 2 nœuds sans commutateur assure une continuité de l'activité. La plupart des systèmes disposent de deux ports d'interconnexion de cluster dédiés sur chaque nœud, mais cette procédure peut également être utilisée pour les systèmes avec un plus grand nombre de ports d'interconnexion de cluster dédiés sur chaque nœud, tels que quatre, six ou huit.
- Vous ne pouvez pas utiliser la fonctionnalité d'interconnexion de cluster sans commutateur avec plus de deux nœuds.
- Si vous disposez déjà d'un cluster à deux nœuds avec des commutateurs d'interconnexion de cluster et qu'il exécute ONTAP 9.3 ou une version ultérieure, vous pouvez remplacer les commutateurs par des connexions directes et retour entre les nœuds.

#### **Ce dont vous avez besoin**

- Cluster sain qui se compose de deux nœuds connectés par des commutateurs de cluster. Les nœuds doivent exécuter la même version de ONTAP.
- Chaque nœud inclut le nombre requis de ports de cluster dédiés qui offrent des connexions

d'interconnexion de cluster redondantes pour prendre en charge votre configuration système. Par exemple, un système dispose de deux ports redondants avec deux ports dédiés d'interconnexion de cluster sur chaque nœud.

# **Migrer les commutateurs**

#### **Description de la tâche**

La procédure suivante supprime les commutateurs du cluster dans un cluster à deux nœuds et remplace chaque connexion au commutateur par une connexion directe au nœud partenaire.

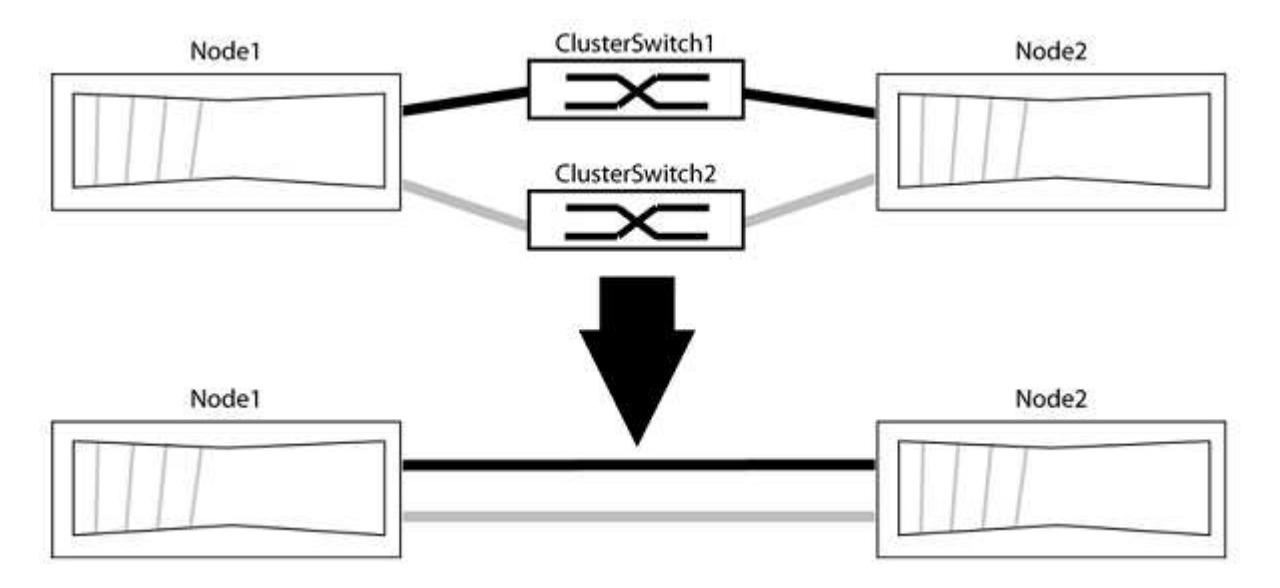

#### **À propos des exemples**

Les exemples de la procédure suivante illustrent les nœuds qui utilisent « e0a » et « e0b » comme ports de cluster. Il est possible que les nœuds utilisent différents ports de cluster, car ils varient selon le système.

## **Étape 1 : préparer la migration**

1. Modifiez le niveau de privilège en avancé, en saisissant y lorsque vous êtes invité à continuer :

set -privilege advanced

L'invite avancée \*> s'affiche.

2. ONTAP 9.3 et les versions ultérieures prennent en charge la détection automatique des clusters sans commutateur, qui est activée par défaut.

Vous pouvez vérifier que la détection des clusters sans commutateur est activée en exécutant la commande Advanced Privilege :

network options detect-switchless-cluster show

L'exemple de sortie suivant indique si l'option est activée.

```
cluster::*> network options detect-switchless-cluster show
     (network options detect-switchless-cluster show)
Enable Switchless Cluster Detection: true
```
Si l'option « Activer la détection Switchless Cluster » est de false, Contactez le support NetApp.

3. Si AutoSupport est activé sur ce cluster, supprimez la création automatique de dossiers en invoquant un message AutoSupport :

```
system node autosupport invoke -node * -type all -message
MAINT=<number_of_hours>h
```
où h est la durée de la fenêtre de maintenance en heures. Ce message informe le support technique de cette tâche de maintenance de manière à ce qu'il puisse supprimer la création automatique de dossier pendant la fenêtre de maintenance.

Dans l'exemple suivant, la commande supprime la création automatique de dossiers pendant deux heures :

#### **Montrer l'exemple**

```
cluster::*> system node autosupport invoke -node * -type all
-message MAINT=2h
```
#### **Étape 2 : configurer les ports et le câblage**

- 1. Organisez les ports de cluster de chaque commutateur en groupes de sorte que les ports de cluster du groupe1 passent au switch de cluster 1 et que les ports de cluster du groupe2 se rendent au switch de cluster 2. Ces groupes sont requis plus tard dans la procédure.
- 2. Identifier les ports du cluster et vérifier l'état et l'état de la liaison :

network port show -ipspace Cluster

Dans l'exemple suivant pour les nœuds avec des ports de cluster « e0a » et « e0b », un groupe est identifié comme « node1:e0a » et « node2:e0a » et l'autre groupe comme « node1:e0b » et « node2:e0b ». Vos nœuds peuvent utiliser différents ports de cluster car ils varient selon le système.

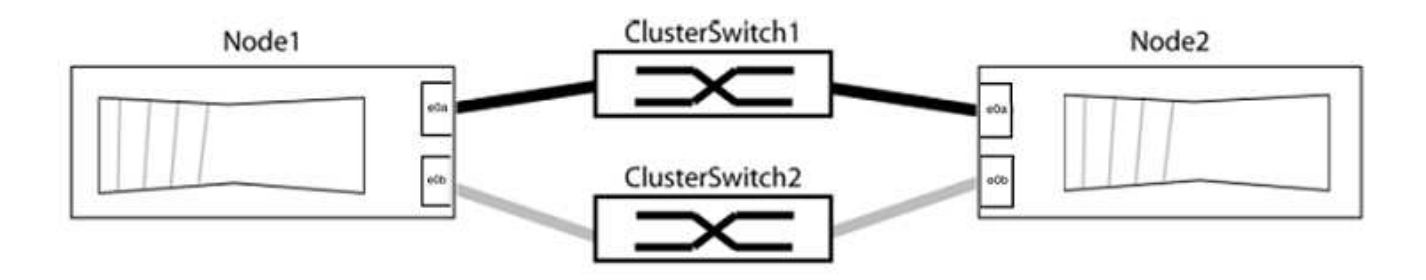

Vérifier que les ports ont une valeur de up Pour la colonne "liaison" et une valeur de healthy Pour la colonne État de santé.

#### **Montrer l'exemple**

```
cluster::> network port show -ipspace Cluster
Node: node1
Ignore
                                          Speed(Mbps) Health
Health
Port IPspace Broadcast Domain Link MTU Admin/Oper Status
Status
----- --------- ---------------- ----- ----- ----------- -------
-------
e0a Cluster Cluster up 9000 auto/10000 healthy
false
e0b Cluster Cluster up 9000 auto/10000 healthy
false
Node: node2
Ignore
                                          Speed(Mbps) Health
Health
Port IPspace Broadcast Domain Link MTU Admin/Oper Status
Status
----- --------- ---------------- ----- ----- ----------- -------
-------
e0a Cluster Cluster up 9000 auto/10000 healthy
false
e0b Cluster Cluster up 9000 auto/10000 healthy
false
4 entries were displayed.
```
3. Vérifier que toutes les LIFs du cluster se trouvent sur leurs ports de type home.

Vérifiez que la colonne « est-home » est de true Pour chaque LIF de cluster :

network interface show -vserver Cluster -fields is-home

#### **Montrer l'exemple**

```
cluster::*> net int show -vserver Cluster -fields is-home
(network interface show)
vserver lif is-home
-------- ------------ --------
Cluster node1_clus1 true
Cluster node1 clus2 true
Cluster node2_clus1 true
Cluster node2_clus2 true
4 entries were displayed.
```
Si des LIF de cluster ne se trouvent pas sur leurs ports de départ, rerestaurez ces LIFs à leurs ports de base :

network interface revert -vserver Cluster -lif \*

4. Désactiver l'auto-revert pour les LIFs de cluster :

network interface modify -vserver Cluster -lif \* -auto-revert false

5. Vérifiez que tous les ports répertoriés à l'étape précédente sont connectés à un commutateur réseau :

network device-discovery show -port *cluster\_port*

La colonne "périphérique découvert" doit être le nom du commutateur de cluster auquel le port est connecté.

L'exemple suivant montre que les ports de cluster « e0a » et « e0b » sont correctement connectés aux commutateurs de cluster « cs1 » et « cs2 ».

```
cluster::> network device-discovery show -port e0a|e0b
   (network device-discovery show)
Node/ Local Discovered
Protocol Port Device (LLDP: ChassisID) Interface Platform
--------- ------ ------------------------- ---------- ----------
node1/cdp
         e0a cs1 0/11 BES-53248
         e0b cs2 0/12 BES-53248
node2/cdp
         e0a cs1 0/9 BES-53248
         e0b cs2 0/9 BES-53248
4 entries were displayed.
```
6. Vérifiez la connectivité du cluster :

cluster ping-cluster -node local

7. Vérifiez que le cluster fonctionne correctement :

cluster ring show

Toutes les unités doivent être maîtres ou secondaires.

8. Configurez la configuration sans commutateur pour les ports du groupe 1.

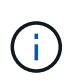

Pour éviter d'éventuels problèmes de mise en réseau, vous devez déconnecter les ports du groupe1 et les reconnecter le plus rapidement possible, par exemple **en moins de 20 secondes**.

a. Débrancher tous les câbles des orifices du groupe1 en même temps.

Dans l'exemple suivant, les câbles sont déconnectés du port « e0a » sur chaque nœud, et le trafic du cluster continue via le commutateur et le port « e0b » sur chaque nœud :

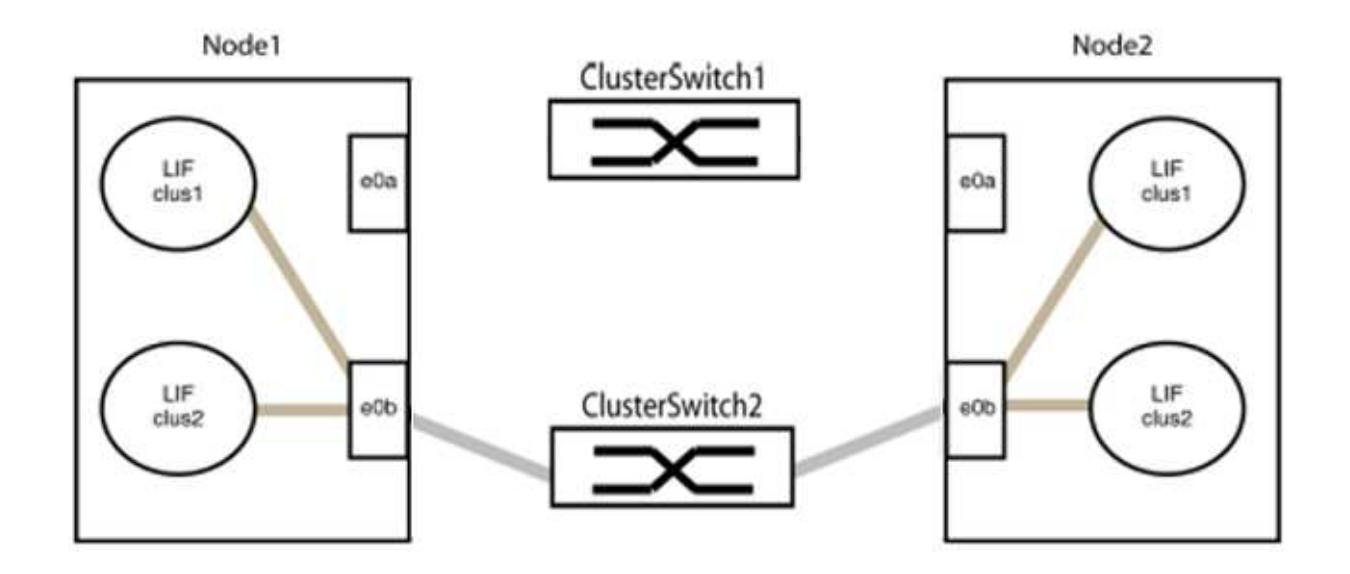

b. Reliez les orifices du groupe1 vers l'arrière.

Dans l'exemple suivant, « e0a » sur le nœud 1 est connecté à « e0a » sur le nœud 2 :

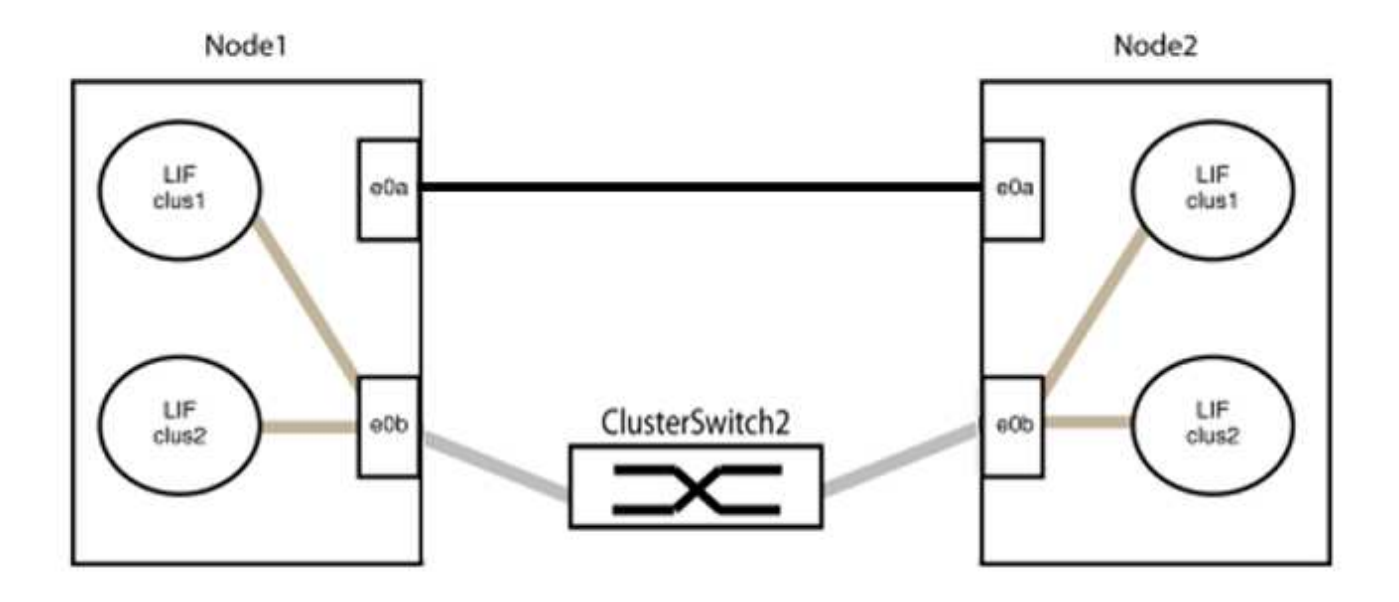

9. L'option de réseau en cluster sans commutateur passe de false à true. Cette opération peut prendre jusqu'à 45 secondes. Vérifiez que l'option sans commutateur est définie sur true:

network options switchless-cluster show

L'exemple suivant montre que le cluster sans commutateur est activé :

cluster::\*> network options switchless-cluster show Enable Switchless Cluster: true

10. Vérifiez que le réseau de clusters n'est pas interrompu :

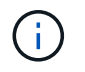

Avant de passer à l'étape suivante, vous devez attendre au moins deux minutes pour confirmer une connexion de retour à l'arrière sur le groupe 1.

11. Configurez la configuration sans commutateur pour les ports du groupe 2.

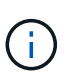

Pour éviter des problèmes de mise en réseau potentiels, vous devez déconnecter les ports du groupe 2 et les reconnecter le plus rapidement possible, par exemple **en moins de 20 secondes**.

a. Déconnectez tous les câbles des ports du groupe 2 en même temps.

Dans l'exemple suivant, les câbles sont déconnectés du port « e0b » sur chaque nœud, et le trafic des clusters continue via la connexion directe entre les ports « e0a » :

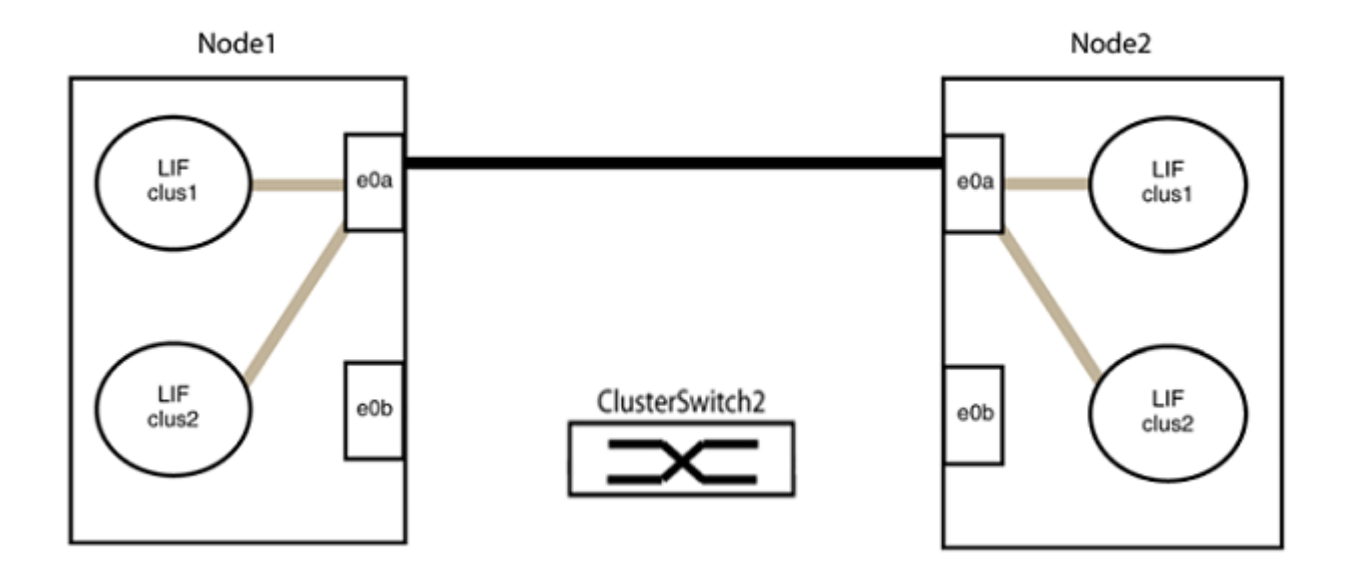

b. Reliez les ports du groupe2 dos à dos.

Dans l'exemple suivant, « e0a » sur le nœud 1 est connecté à « e0a » sur le nœud 2 et « e0b » sur le nœud 1 est connecté au port « e0b » sur le nœud 2 :

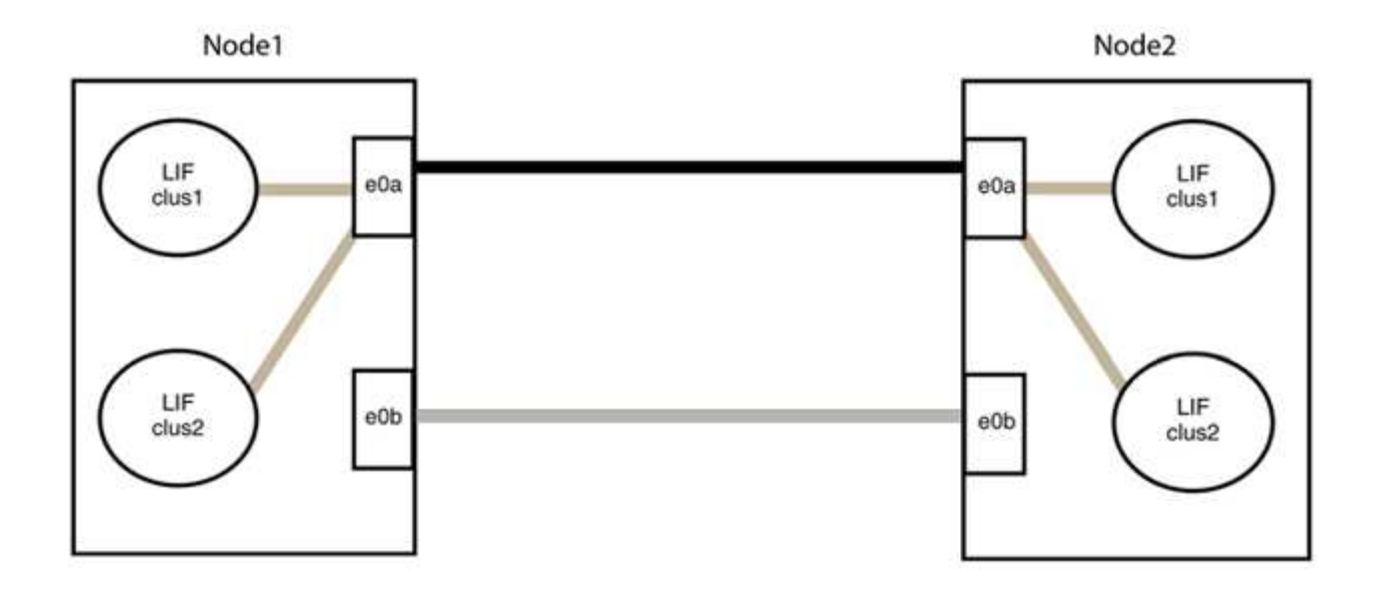

### **Étape 3 : vérifier la configuration**

1. Vérifiez que les ports des deux nœuds sont correctement connectés :

network device-discovery show -port *cluster\_port*

#### **Montrer l'exemple**

L'exemple suivant montre que les ports de cluster « e0a » et « e0b » sont correctement connectés au port correspondant du partenaire de cluster :

```
cluster::> net device-discovery show -port e0a|e0b
   (network device-discovery show)
Node/ Local Discovered
Protocol Port Device (LLDP: ChassisID) Interface Platform
---------- ------ ------------------------- ---------- ----------
node1/cdp
          e0a node2 e0a AFF-A300
          e0b node2 e0b AFF-A300
node1/lldp
          e0a node2 (00:a0:98:da:16:44) e0a -
          e0b node2 (00:a0:98:da:16:44) e0b -
node2/cdp
          e0a node1 e0a AFF-A300
        e0b node1 e0b AFF-A300
node2/lldp
          e0a node1 (00:a0:98:da:87:49) e0a -
          e0b node1 (00:a0:98:da:87:49) e0b -
8 entries were displayed.
```
2. Réactiver l'auto-revert pour les LIFs du cluster :

network interface modify -vserver Cluster -lif \* -auto-revert true

3. Vérifier que toutes les LIFs sont bien. Cette opération peut prendre quelques secondes.

network interface show -vserver Cluster -lif *lif\_name*

#### **Montrer l'exemple**

Les LIFs ont été rétablies si la colonne « est à l'origine » est true, comme indiqué pour node1\_clus2 et node2\_clus2 dans l'exemple suivant :

```
cluster::> network interface show -vserver Cluster -fields curr-
port,is-home
vserver lif curr-port is-home
-------- ------------- --------- -------
Cluster node1 clus1 e0a true
Cluster node1 clus2 e0b true
Cluster node2 clus1 e0a true
Cluster node2 clus2 e0b true
4 entries were displayed.
```
Si une LIF DE cluster n'est pas retournée sur son port de rattachement, la restaurer manuellement depuis le nœud local :

network interface revert -vserver Cluster -lif *lif\_name*

4. Vérifiez l'état du cluster des nœuds depuis la console système de l'un ou l'autre nœuds :

cluster show

#### **Montrer l'exemple**

L'exemple suivant montre epsilon sur les deux nœuds à être false:

```
Node Health Eligibility Epsilon
----- ------- ----------- --------
node1 true true false
node2 true true false
2 entries were displayed.
```
5. Vérifier la connectivité entre les ports du cluster :

```
cluster ping-cluster local
```
6. Si vous avez supprimé la création automatique de cas, réactivez-la en appelant un message AutoSupport :

system node autosupport invoke -node \* -type all -message MAINT=END

Pour plus d'informations, voir ["Article 1010449 de la base de connaissances NetApp : comment supprimer](https://kb.netapp.com/Advice_and_Troubleshooting/Data_Storage_Software/ONTAP_OS/How_to_suppress_automatic_case_creation_during_scheduled_maintenance_windows_-_ONTAP_9) [la création automatique de dossiers pendant les fenêtres de maintenance planifiées"](https://kb.netapp.com/Advice_and_Troubleshooting/Data_Storage_Software/ONTAP_OS/How_to_suppress_automatic_case_creation_during_scheduled_maintenance_windows_-_ONTAP_9).

7. Rétablissez le niveau de privilège sur admin :

set -privilege admin

#### **Informations sur le copyright**

Copyright © 2024 NetApp, Inc. Tous droits réservés. Imprimé aux États-Unis. Aucune partie de ce document protégé par copyright ne peut être reproduite sous quelque forme que ce soit ou selon quelque méthode que ce soit (graphique, électronique ou mécanique, notamment par photocopie, enregistrement ou stockage dans un système de récupération électronique) sans l'autorisation écrite préalable du détenteur du droit de copyright.

Les logiciels dérivés des éléments NetApp protégés par copyright sont soumis à la licence et à l'avis de nonresponsabilité suivants :

CE LOGICIEL EST FOURNI PAR NETAPP « EN L'ÉTAT » ET SANS GARANTIES EXPRESSES OU TACITES, Y COMPRIS LES GARANTIES TACITES DE QUALITÉ MARCHANDE ET D'ADÉQUATION À UN USAGE PARTICULIER, QUI SONT EXCLUES PAR LES PRÉSENTES. EN AUCUN CAS NETAPP NE SERA TENU POUR RESPONSABLE DE DOMMAGES DIRECTS, INDIRECTS, ACCESSOIRES, PARTICULIERS OU EXEMPLAIRES (Y COMPRIS L'ACHAT DE BIENS ET DE SERVICES DE SUBSTITUTION, LA PERTE DE JOUISSANCE, DE DONNÉES OU DE PROFITS, OU L'INTERRUPTION D'ACTIVITÉ), QUELLES QU'EN SOIENT LA CAUSE ET LA DOCTRINE DE RESPONSABILITÉ, QU'IL S'AGISSE DE RESPONSABILITÉ CONTRACTUELLE, STRICTE OU DÉLICTUELLE (Y COMPRIS LA NÉGLIGENCE OU AUTRE) DÉCOULANT DE L'UTILISATION DE CE LOGICIEL, MÊME SI LA SOCIÉTÉ A ÉTÉ INFORMÉE DE LA POSSIBILITÉ DE TELS DOMMAGES.

NetApp se réserve le droit de modifier les produits décrits dans le présent document à tout moment et sans préavis. NetApp décline toute responsabilité découlant de l'utilisation des produits décrits dans le présent document, sauf accord explicite écrit de NetApp. L'utilisation ou l'achat de ce produit ne concède pas de licence dans le cadre de droits de brevet, de droits de marque commerciale ou de tout autre droit de propriété intellectuelle de NetApp.

Le produit décrit dans ce manuel peut être protégé par un ou plusieurs brevets américains, étrangers ou par une demande en attente.

LÉGENDE DE RESTRICTION DES DROITS : L'utilisation, la duplication ou la divulgation par le gouvernement sont sujettes aux restrictions énoncées dans le sous-paragraphe (b)(3) de la clause Rights in Technical Data-Noncommercial Items du DFARS 252.227-7013 (février 2014) et du FAR 52.227-19 (décembre 2007).

Les données contenues dans les présentes se rapportent à un produit et/ou service commercial (tel que défini par la clause FAR 2.101). Il s'agit de données propriétaires de NetApp, Inc. Toutes les données techniques et tous les logiciels fournis par NetApp en vertu du présent Accord sont à caractère commercial et ont été exclusivement développés à l'aide de fonds privés. Le gouvernement des États-Unis dispose d'une licence limitée irrévocable, non exclusive, non cessible, non transférable et mondiale. Cette licence lui permet d'utiliser uniquement les données relatives au contrat du gouvernement des États-Unis d'après lequel les données lui ont été fournies ou celles qui sont nécessaires à son exécution. Sauf dispositions contraires énoncées dans les présentes, l'utilisation, la divulgation, la reproduction, la modification, l'exécution, l'affichage des données sont interdits sans avoir obtenu le consentement écrit préalable de NetApp, Inc. Les droits de licences du Département de la Défense du gouvernement des États-Unis se limitent aux droits identifiés par la clause 252.227-7015(b) du DFARS (février 2014).

#### **Informations sur les marques commerciales**

NETAPP, le logo NETAPP et les marques citées sur le site<http://www.netapp.com/TM>sont des marques déposées ou des marques commerciales de NetApp, Inc. Les autres noms de marques et de produits sont des marques commerciales de leurs propriétaires respectifs.